для TV/BD серии "C" (2010)

1

## установка приложения

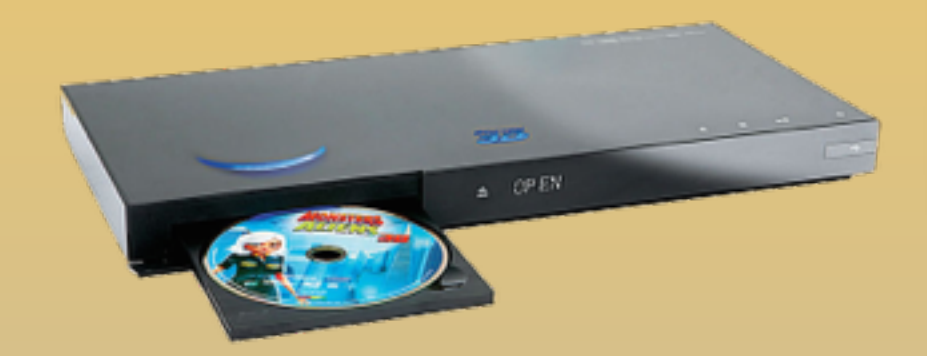

KARTINA

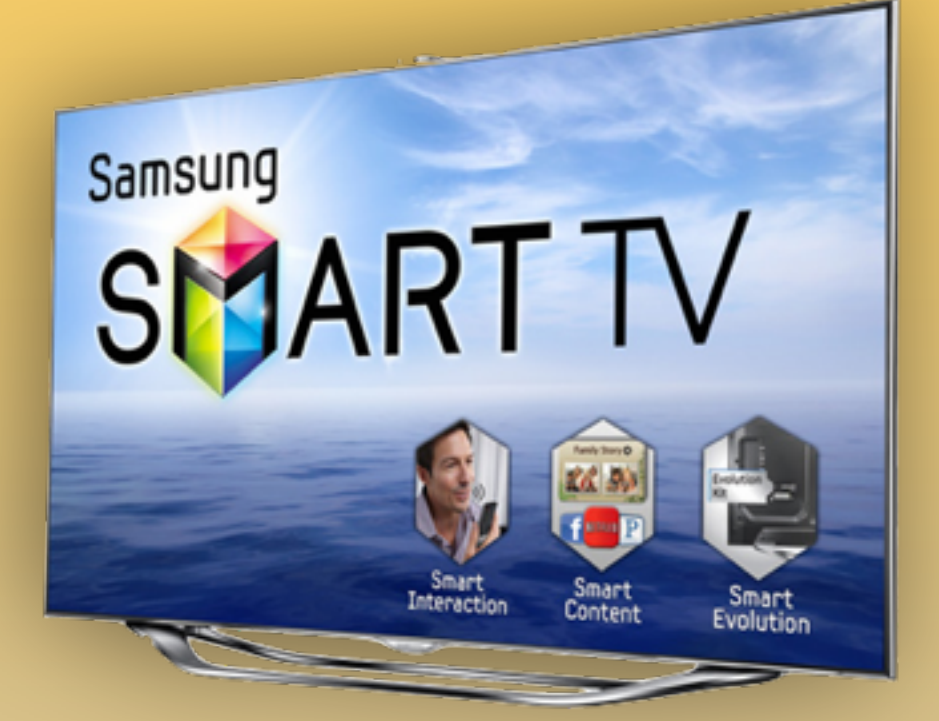

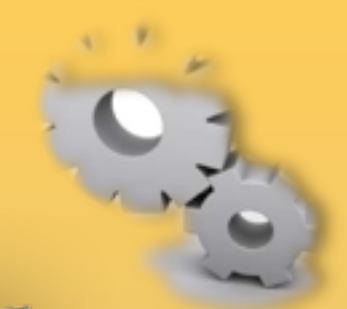

**1. Нажимаем клавишу** на пульте **2.** Заходим в **Настройки**

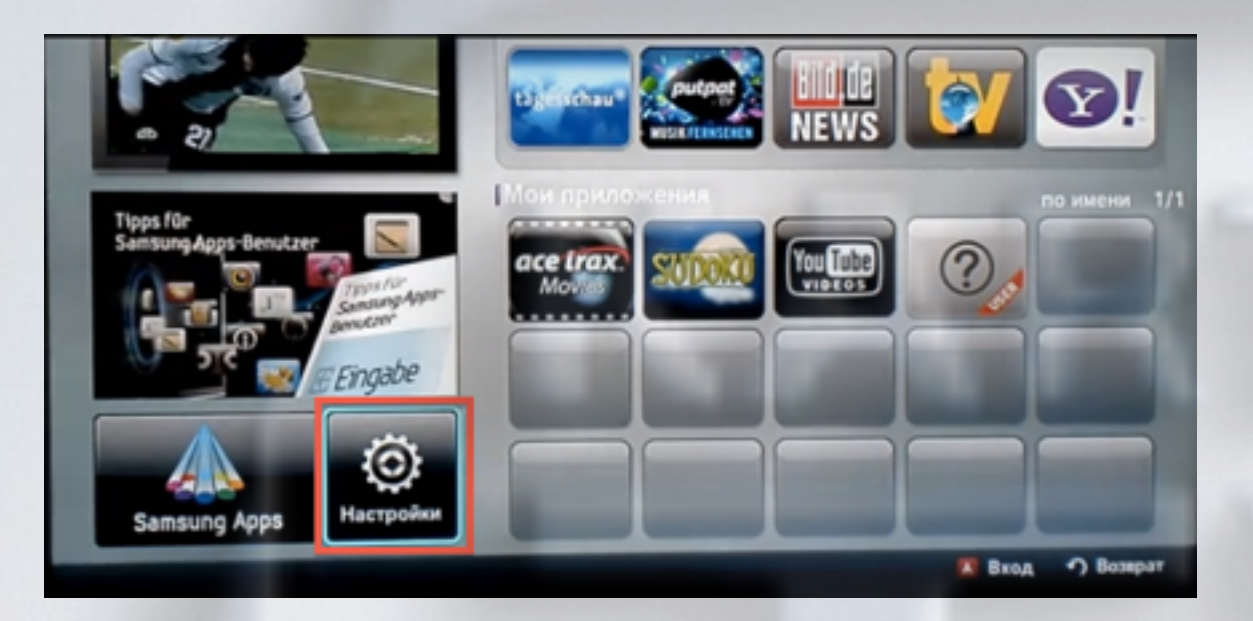

**3**. Слева выбираем пункт **ИД входа Internet@TV** Справа заходим в пункт **Создать**

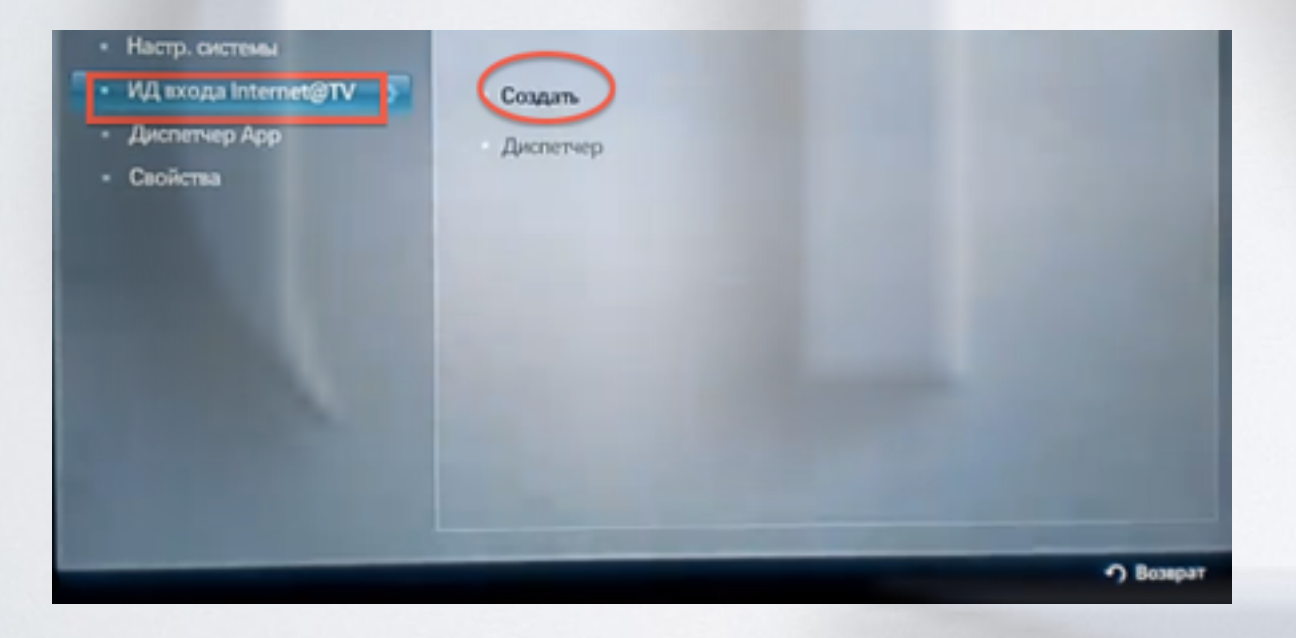

**4**. Создаём пользователя **develop** и подтверждаем клавишей

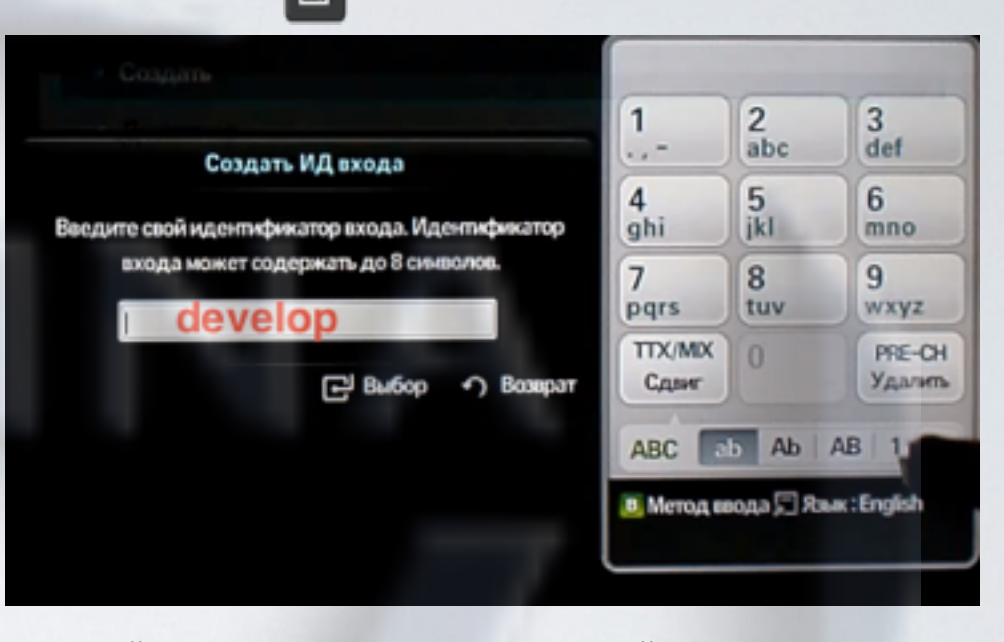

**5**. Задаём сверху и снизу одинаковый пароль, **любые 4 цифры,** и подтверждаем клавишей Затем появляется сообщение, что учётная запись создана. Выходим из меню настроек в **Internet@TV**

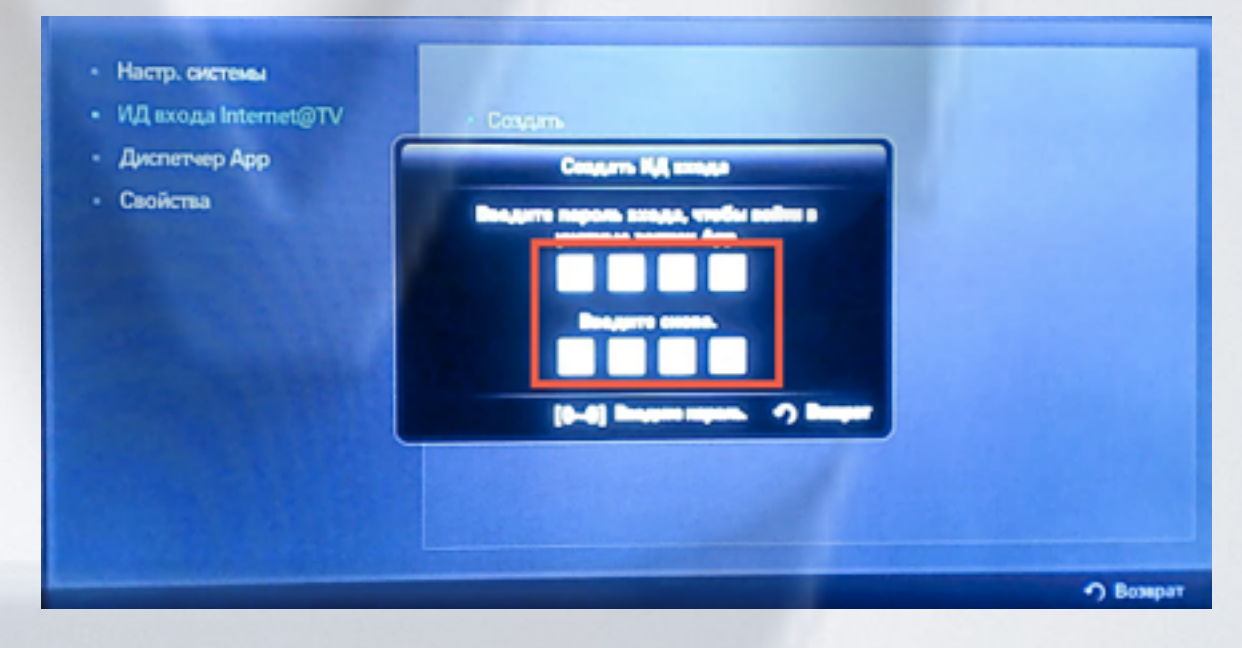

**6**. Выходим из меню настроек в **Internet@TV**  Нажимаем клавишу **Вход** 

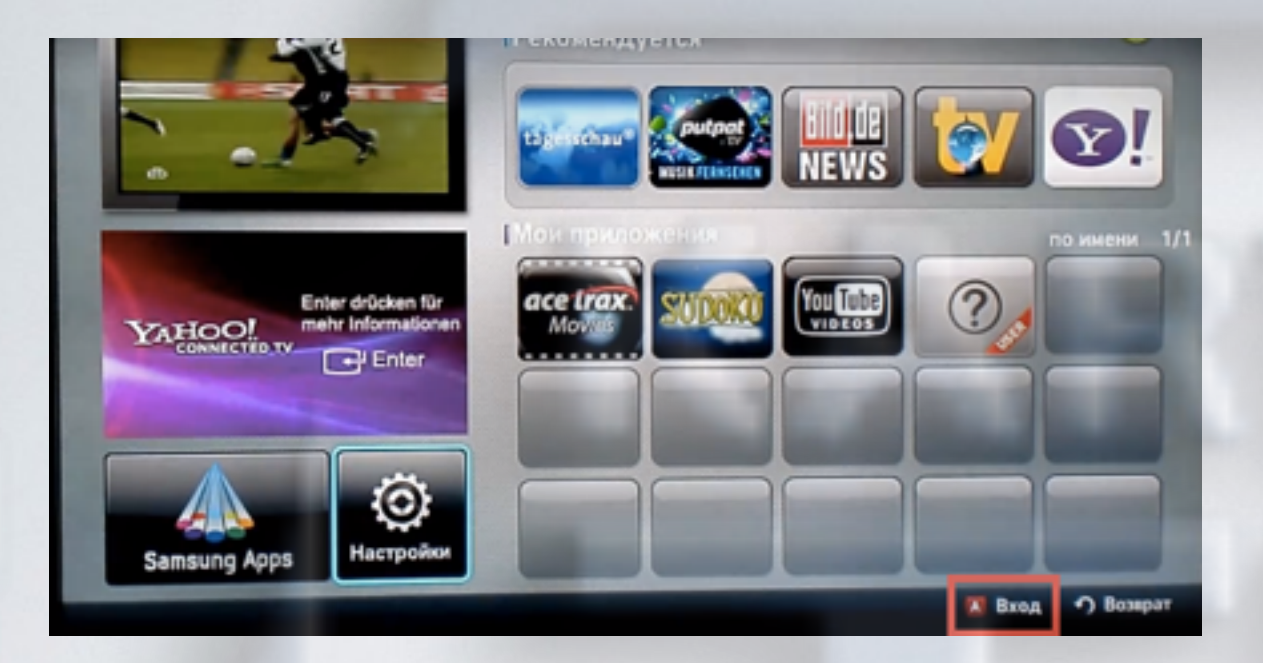

**7**. Выбираем пользователя **develop** , задаём пароль (если требуется) и подтверждаем клавишей

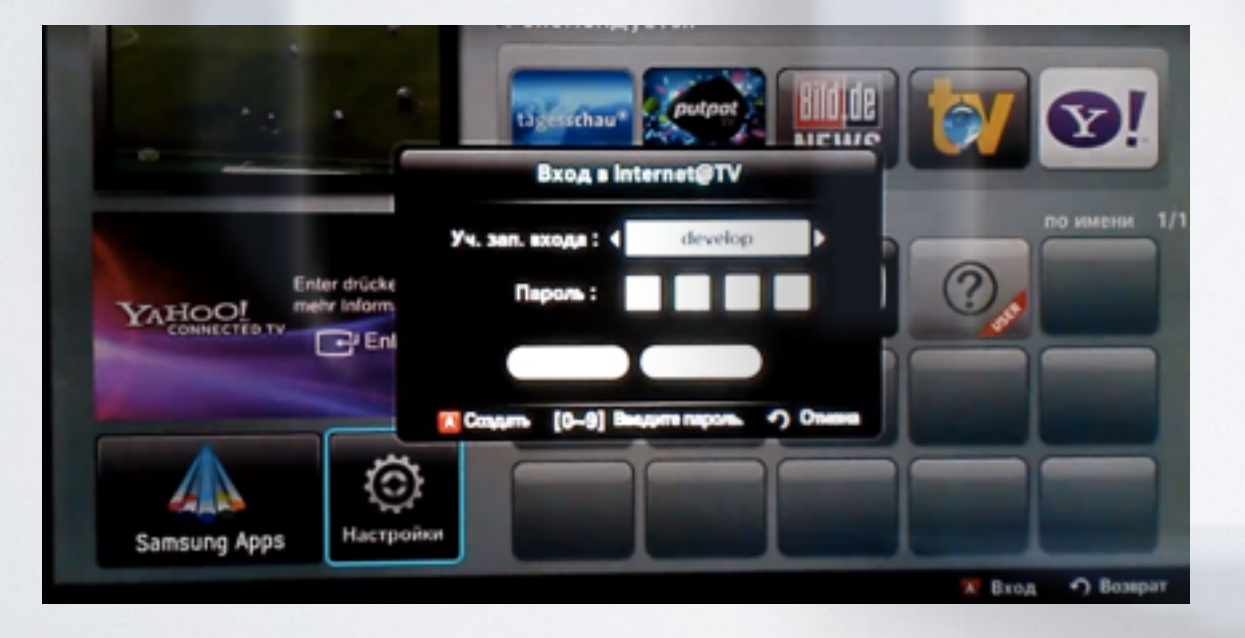

**8.** Если авторизация прошла успешно, то снизу, в левом углу на экране телевизора увидим пользователя **develop** Заходим опять в **Настройки**

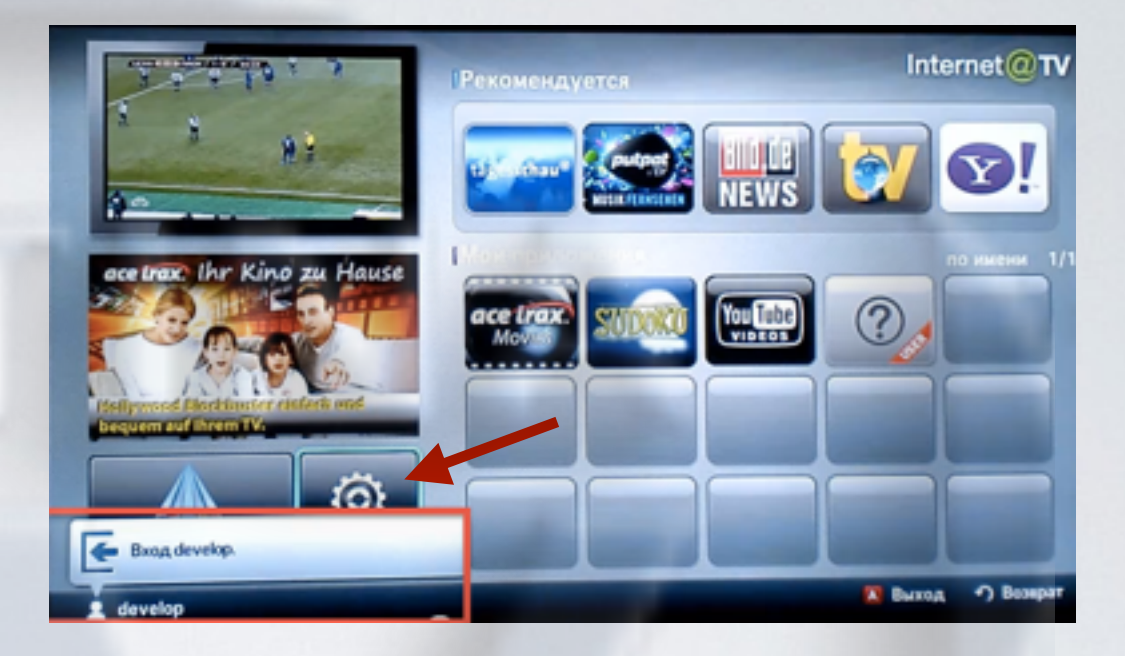

**9**. Слева выбираем пункт **Разработка** Справа заходим в пункт **Настройка IP-адреса серв.**

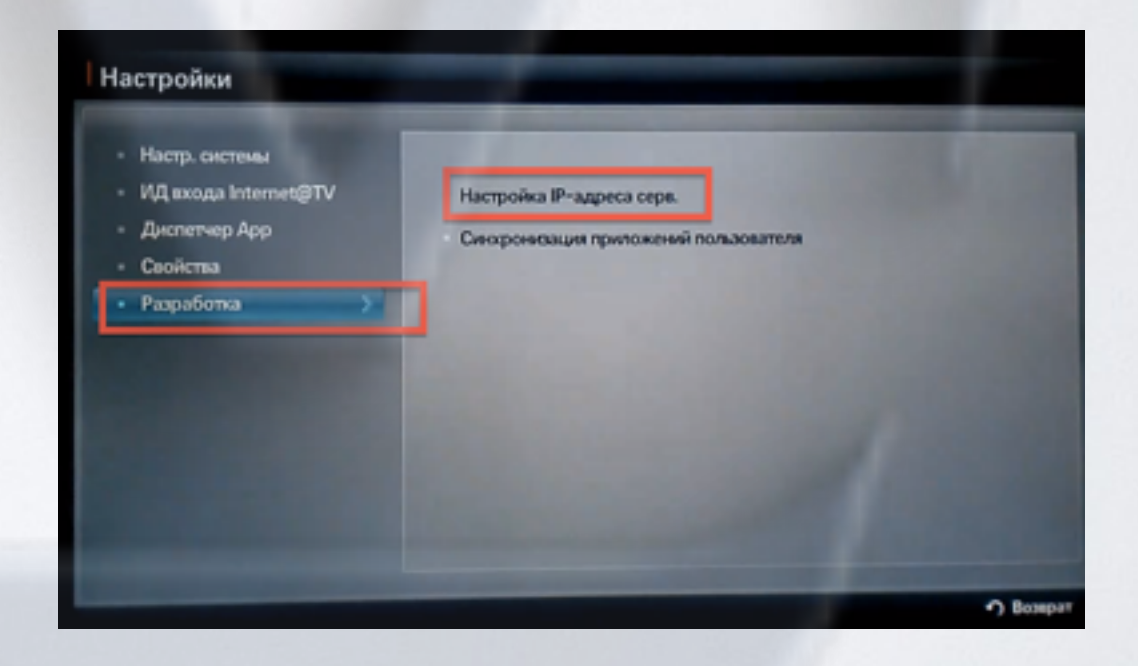

## **10.** Для загрузки приложений задаём IP-адрес:

 91.221.99.22 и нажимаем клавишуна пульте.

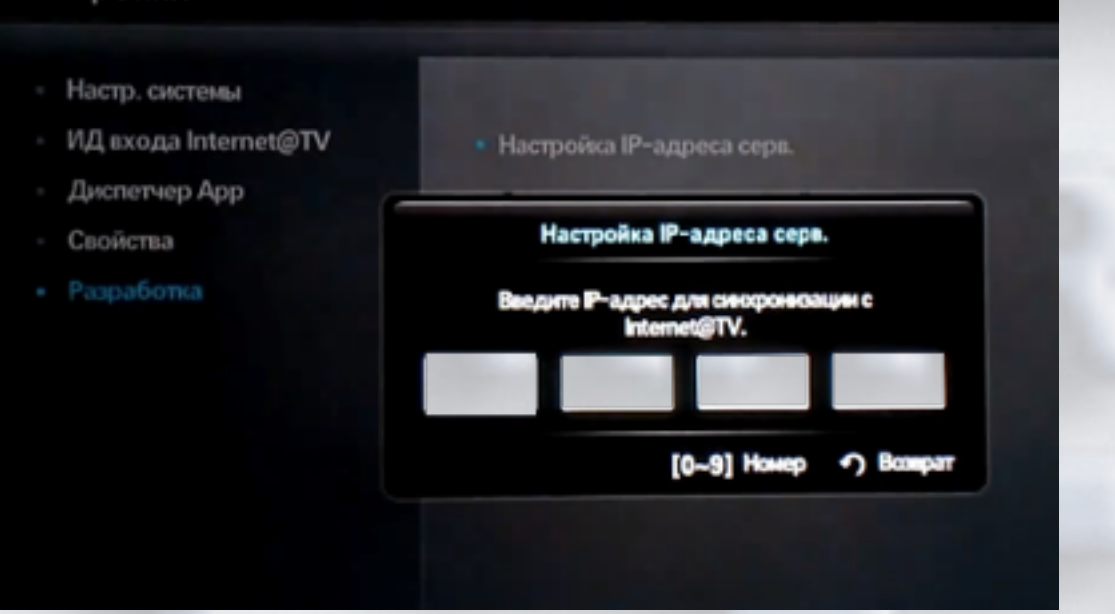

**11.** В настройках, в меню **Разработка** выбираем пункт **Синхронизация приложений пользователя**

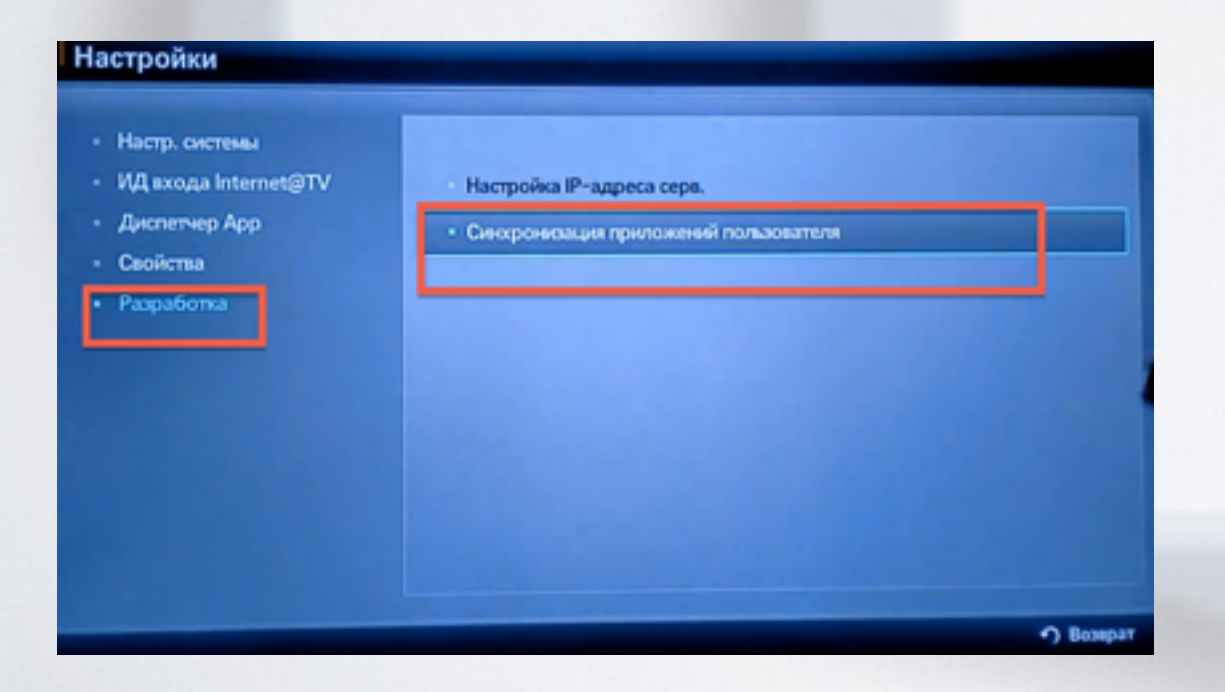

**12**. После загрузки приложений выходим из меню настроек в **Internet@TV** и перегружаем телевизор (выкл./вкл.)**.** 

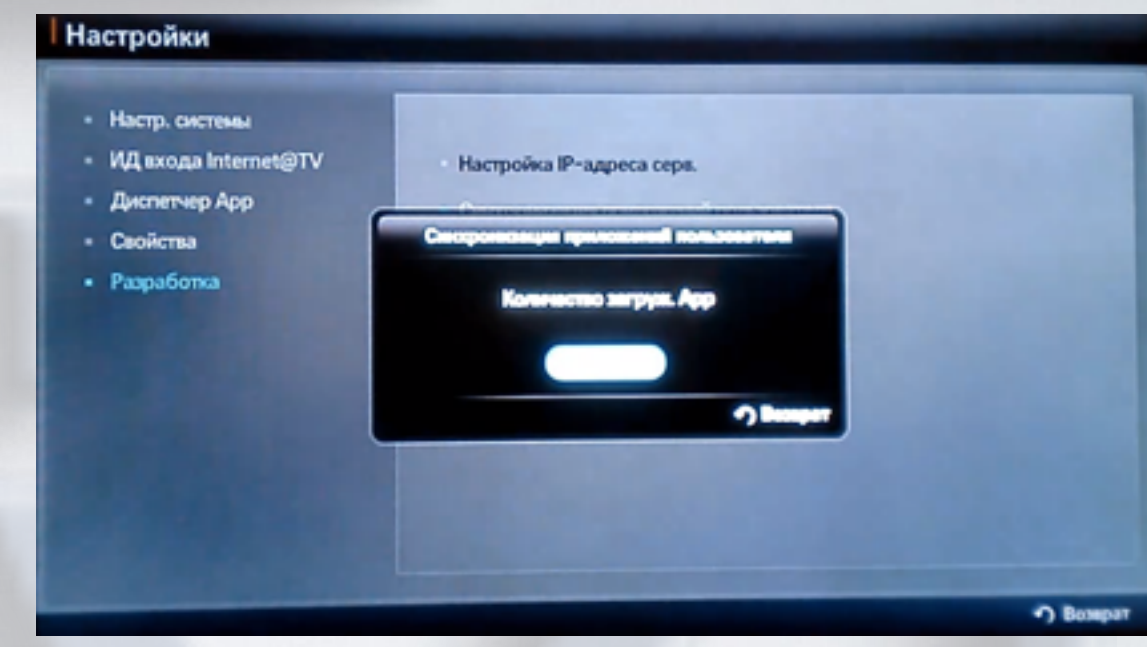

**13**. Заходим вновь в **Internet@TV** и находим установленное приложение с пометкой USER

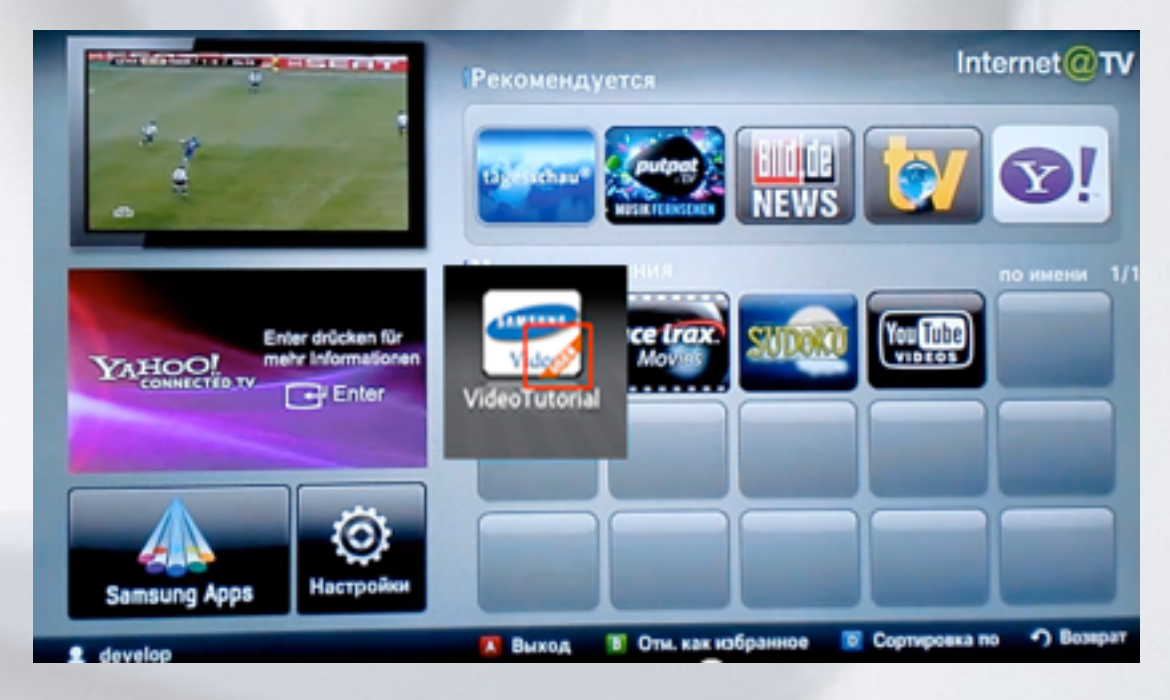

## альтернативная установка при помощи USB накопителя

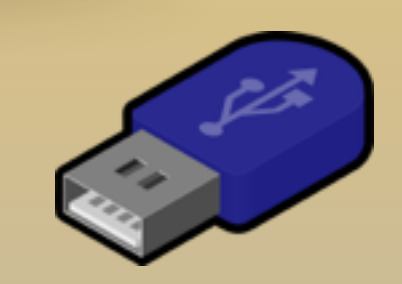

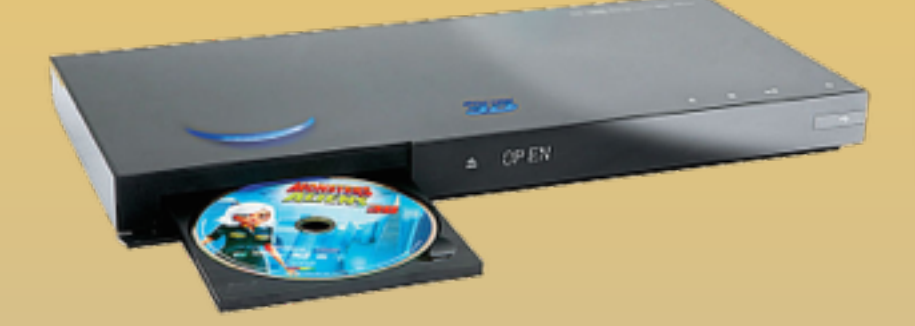

KARTINA

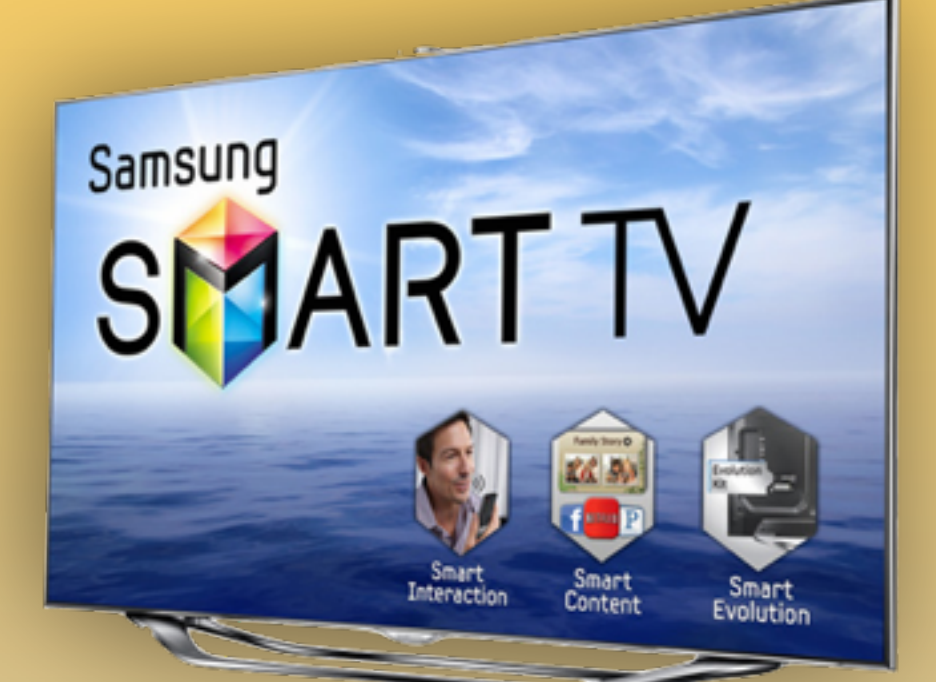

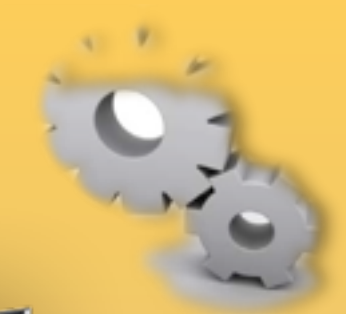

## *- скачиваем [приложение](http://85.214.63.81/widgetlist.xml)*

- *распаковываем на USB-накопитель*
- *вставляем USB-накопитель в телевизор*
- *перегружаем телевизор (выкл./вкл.)*
- *заходим в SMART HUB*
- *приложение установилось*